# **HCFA-1500 Fill & Print / eDirect User Manual**

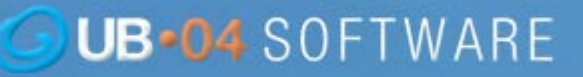

# **Welcome!**

Please enjoy our software.

If you have any questions, comments,

problems, solutions, compliments,

or issues,

please contact us!

**UB04software.com** Customer Service E: [Support@UB04software.com](mailto:Support@UB04software.com)

P: 866.829.2763 | F: 866.795.4975

W: [www.UB04software.com](https://ub04software.com/)

# **New Toolbar!**

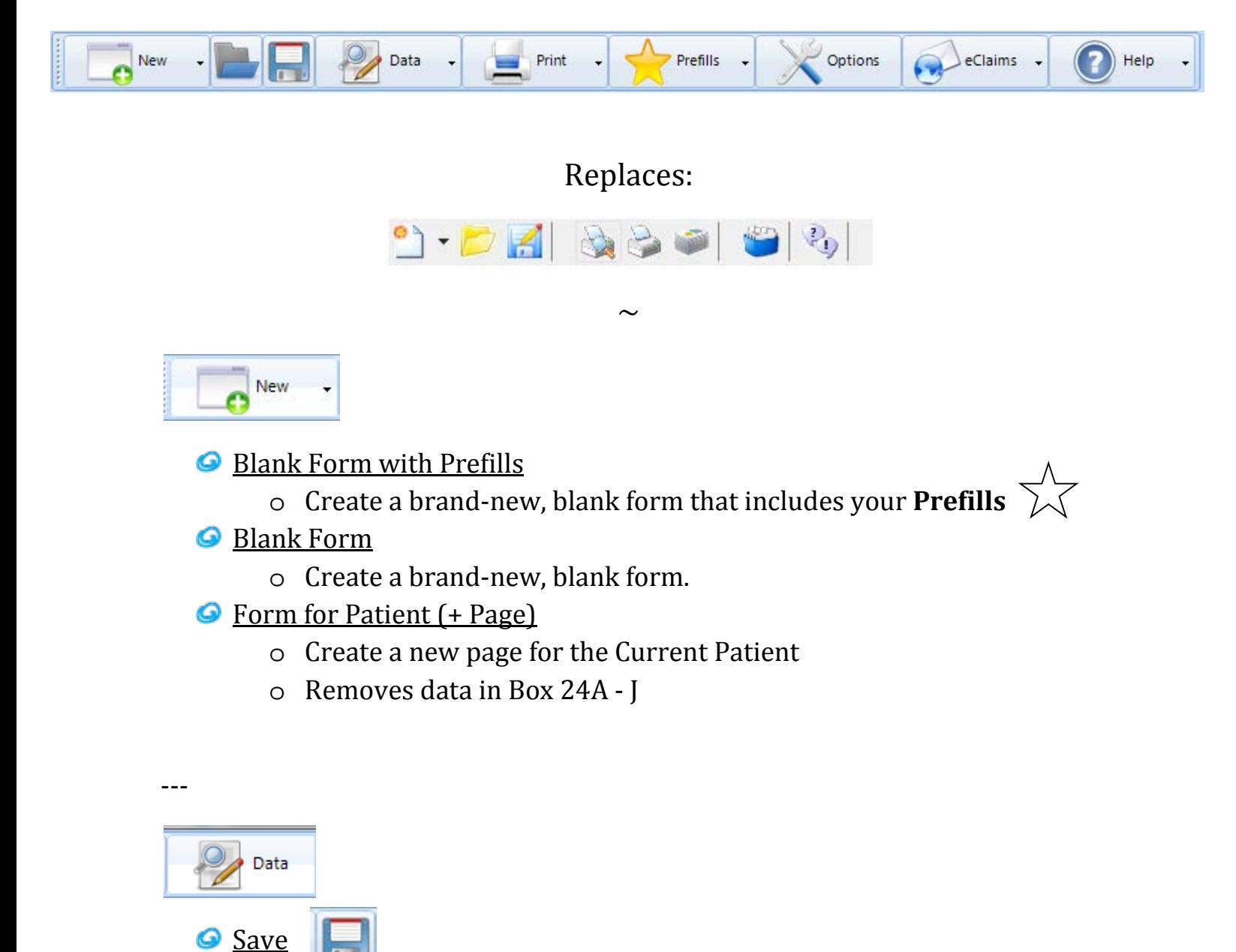

- o Save your current form.
- o Adjust this button's function in *Options > Load/Save*

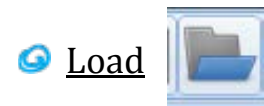

- o Load a form.
- o Adjust this button's function in *Options > Load/Save*

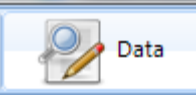

## O Open From File with Prefills

- o Load claims from a file (e.g. \*.npi, \*.hcfa1500) with **Prefills**
- o *Select multiple claims! (CTRL+Click or SHIFT+Click)*
- Open From File
	- o Load claims from an external file (e.g. \*.npi, \*hcfa1500).
	- o *Select multiple claims! (CTRL+Click or SHIFT+Click)*
- O Open From Database
	- o Load claims from the internal *Claim Form Database* (see below).
- Save To File **(Save As)**
	- o Save claims to an external file (\*.hcfa1500), **anywhere**.
- Save To Database
	- o Save claims to the internal *Claim Form Database* (see below).

---

#### **Claim Form Database** - *Open using Data > Open From Database*

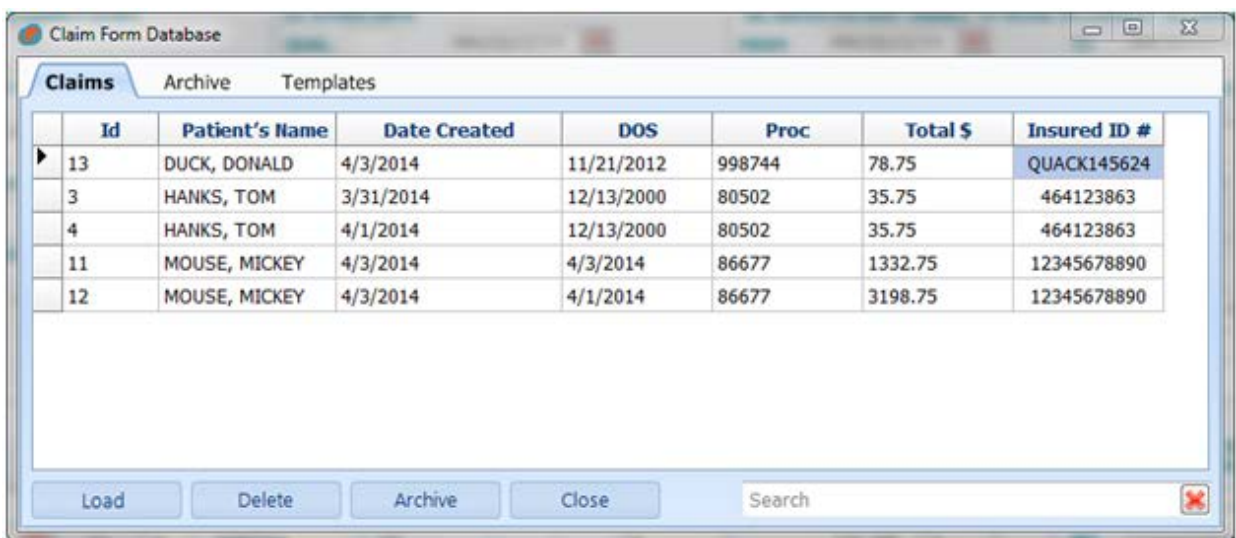

**O** Tabs

- o **Claims**: Main storage. Your claims.
- o Archive: Alternate claim storage. *Optional.*
- o Templates: Template files. *Create by leaving Patient Name blank*.
- Search barBottom-right corner. Explore in real-time.
- Choose a claim to open and press **Load**.

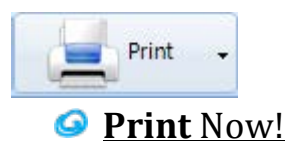

- o Always **prints** the data. Will print the form based **Print Mode**.
- o Can print Text Only or Text & Form (color, b&w).

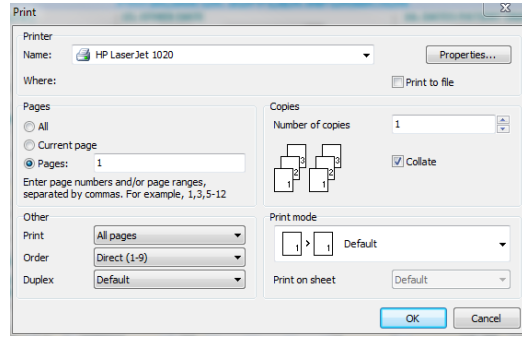

# **■** Batch Print

- o Print multiple pages at one time.
- **Print Mode** 
	- o Choose between **Text Only** or **Text & Form**.
	- o *Text & Form prints in color or black & white.*
- **O** Print Font
	- o Adjust the printed font. Bold option.
- General Alignment
	- o Adjust the print alignment in large chunks.
	- o *Up-Down is vertical movement; Left-Right is horizontal movement.*
	- o *Set* Profiles *for multiple alignment setups.*

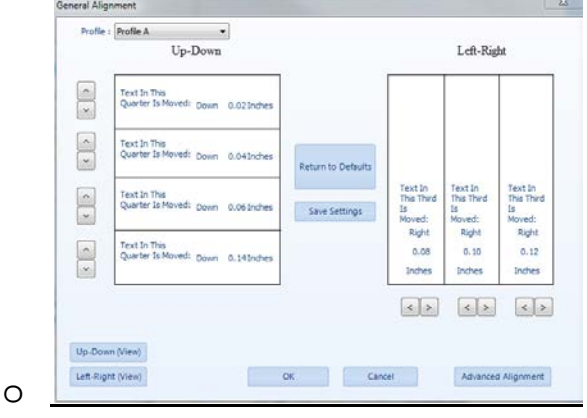

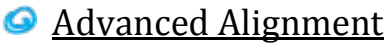

o Adjust print alignment field-by-field.

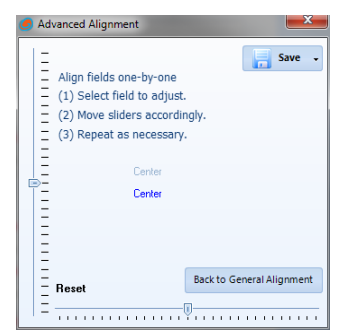

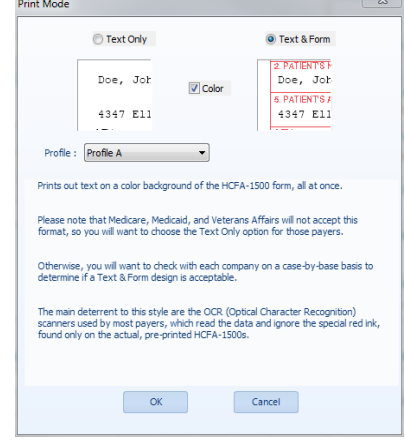

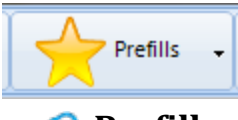

**Prefills** 

- o Fill out data to be saved and applied to future claims. *Time-saver.*
- o Setup multiple "Profiles" from the dropdown.
	- *Rename by right-clicking*.
- $\circ$  ~
- o Save & Apply: Save entry and apply to current form.
- o Save: Save data entries and any changes in Form Prefills.

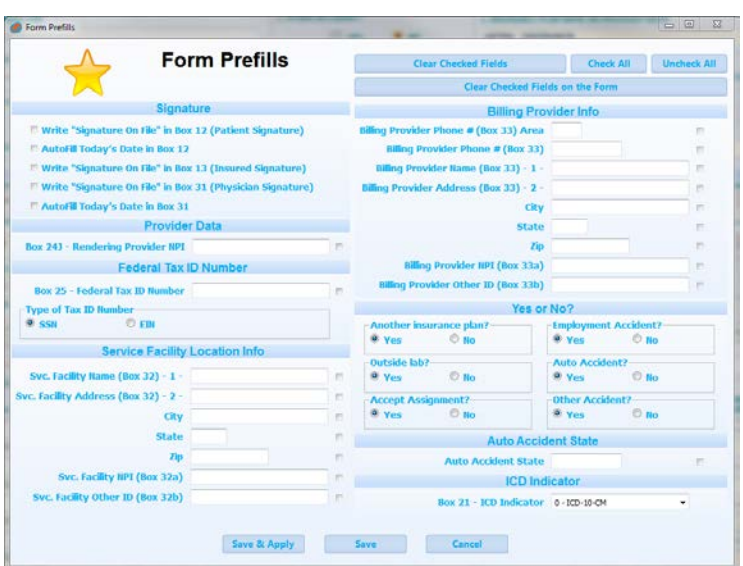

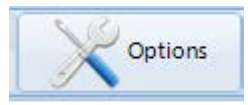

## O Options

- o **User Interface:**
- o Capitalize All Entries: Auto-capitalize data entry.
- o **AutoCopy** data in 24A J: Copies data vertically (down). *AutoFill*.
- o Disable AutoAddition in Box 28 (Total Charges).
- o Disable AutoFill from Box 6 (Self):
	- **Turns off Patient-to-Insured data copying.**
- o **Display Text Color**: Change the color of the form's text.

# o **Load/Save:**

- o Overwrite when Load From File:
	- When loading multiple files at once, overwrite if file exists.
- o Save/Load To/From File **Toolbar Function**:
	- Toggles the Load/Save toolbar icons to:

- Load/Save internally to the database (*default*).
- Load/Save externally to a file.
- o Load File Location: Default "Load From File" location.
- o Save File Location: Default "Save To File" location.

# o **Print:**

- o Display Print Mode before Print.
- o Remove Print Commas (Box 2 & 4): Disables comma output.
- o Date Output: Adjust the date print output separation character.
- o Date-Year Format: Print years of date fields in CCYY or YY format.
	- Apply to Box 3 & 11a: Check to enable.

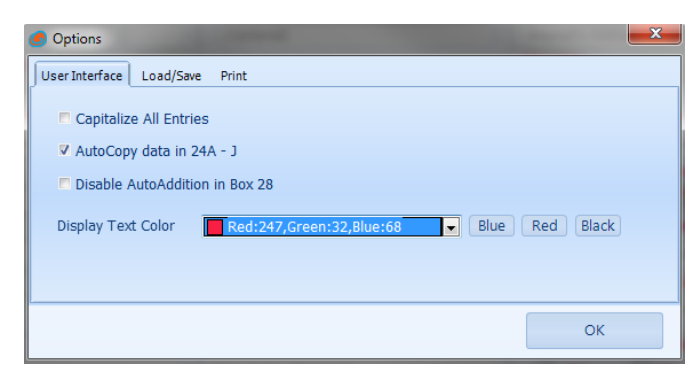

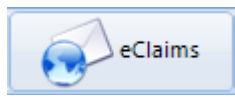

## **eClaims**\*

- o Create **eFile**: Generates a \*.ehcfa Print Image file.
- o *Valid 'Print Image' eFile (electronic) output.*
	- *Can open as \*.txt with Notepad.*
	- *\*Only visible in eDirect edition.*

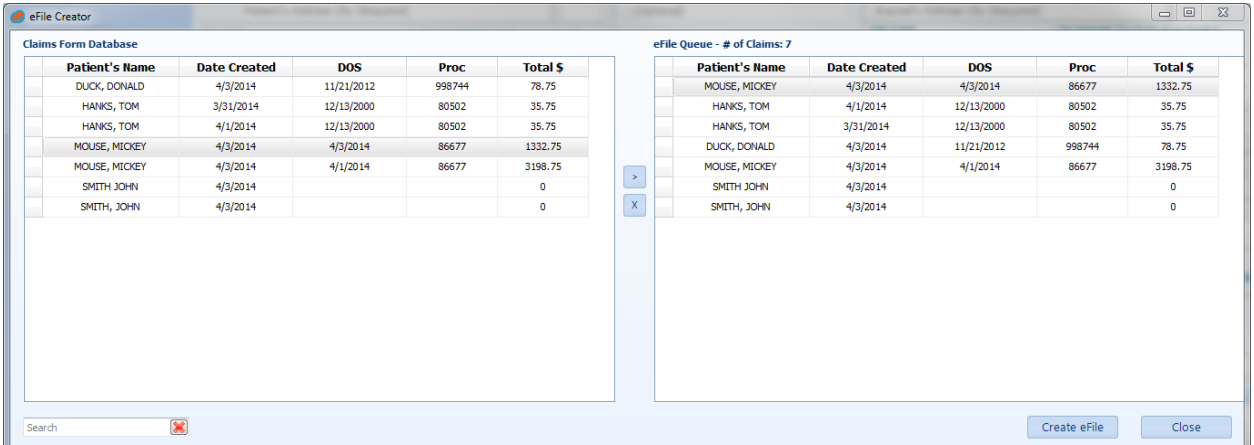

#### **How do I create eClaims?**

- o Click the *eClaims* button.
- o Click the *eFile Creator* option.
- o "Move" the relevant claims--the ones you wish to submit--to the right-hand list using the arrow buttons.
- o Click *Create eFile*.
- o Choose a processor. [More information](https://ub04software.com/products/e-claim-services) **here**.
- o Save the file to an easy-to-reach location (e.g. Desktop).
- o Login to your processor & upload *only* the \*.ehcfa file.
	- *Any other type of file will not work*.
- $\circ$   $\sim$
- o **How-To Demo**: [UB04software.com/how-to/eClaims](http://www.ub-04software.com/how-to/eClaims_PHIcure.gif)

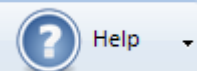

G Help

- o Opens HCFA-1500 Instructions *NUCC Manual*.
- **G** Retrieve Registration
	- o Enter one piece of information & click Retrieve Registration.
	- o Clear Database to remove all internally saved claim data.
	- o Deactivate to preserve the user license.
- **C** Check for Update
	- o Scours the interwebs for a software update.
- **Website** 
	- o Opens your favorite website, [UB04software.com.](http://www.ub04software.com/)

About

- o Shows version number, build date, and edition name.
- o *Always great information to send your Support Agent!*

---

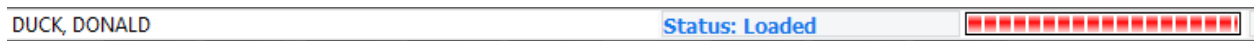

**Status Bar** 

- o **Current** Patient's Name. *Double-click to Load Form.*
- o **Status**: Opened claim's status. *Double-click to Save Form.*
	- Status: Saved Claim successfully saved.
	- Status: Changed! Claim changed. *Save to avoid data loss.*
	- **Status: Loaded Claim successfully loaded.**
- o **Progress Bar:** Tells you when the program is busy.

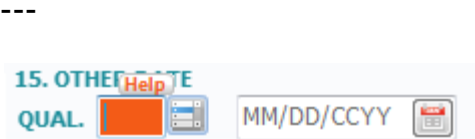

- **G** Field Options
	- o **Help** boxes Hover to display the [NUCC standard](http://www.nucc.org/) for that field.
	- o **Dropdown** boxes Click and choose.
	- o **Calendar** boxes Click to view calendar widget.

### **Common Issues**

#### **How do I create eClaims?**

- o Click the *eClaims* button & select *eFile Creator*.
- o "Move" the relevant claims-to the right-hand list.
- o Click *Create eFile*. Choose a processor. [More information](https://ub04software.com/products/e-claim-services) **here**.
- o Save the file to an easy-to-reach location (e.g. Desktop).
- o Login to your processor & upload *only* the \*.ehcfa file.
	- **How-To Demo**: [UB04software.com/how-to/eClaims](http://www.ub-04software.com/how-to/eClaims_PHIcure.gif)

---

# **Where is Importation (Excel/CSV)?**

#### **Importation** (*How To*)**:**

- Data > Import From > MS Excel > 02-12 HCFA
	- o To obtain "our format," view the Template instructions below.
- You can *also* import with **Prefills**:
	- o Set these ahead of time by clicking Prefills.
	- <sup>o</sup> Data > Import From > MS Excel *with Prefills* > 02-12 HCFA

#### **Creating an Importation Template:**

• To **create a template:**

oData > Export To > MS Excel > Create Template (button)

#### **Using Importation Template:**

- You can enter your data into this Excel spreadsheet, with **each row representing a new claim** form (to be created).
- Please note that you do **not** have to fill out every field in this template. <sup>o</sup>Whatever is left *blank* will be imported *blank*.
- •Upon importing the data, you will be prompted for a save location. oWe recommend creating a new folder, as you can easily create hundreds of claims at one time.
- •After importation, the claim files will be editable in the software.

#### **Why does the form look jumbled and disjointed?**

- o Choose the "Smaller 100%" text magnification in Windows.
- o Walkthrough: [Windows.Microsoft.com/en-us/Windows7/Display-Magnification](http://windows.microsoft.com/en-us/windows7/Make-the-text-on-your-screen-larger-or-smaller?v=t)

#### **How do I change the blue color of form's text?**

o Options > Display Color Text. Have fun!

#### **Where is AutoFill? I loved that feature!**

o Options > AutoCopy data in 24A - J

# **Will this work with [Insurance Company XYZ]?**

- o It should, our software is based off of the [NUCC standards.](http://www.nucc.org/)
- o *They are the folks that make the form.*

#### ---

---

---

#### **O** Does this work on Mac OS X?

- o Yes, using CrossOver by Codeweavers.
	- It creates a sub-section of folders to run this program.
- o (1) First, go here: [Codeweavers.com/UB04software.com](http://www.codeweavers.com/compatibility/browse/name/?app_id=10999)
- o (2) Install CrossOver.
- o (3) Install UB04software.com's product (using the CrossTie).
- $\circ$   $\sim$
- o **How-To Video:** [YouTube.com/CrossOver-UB04software.com](https://www.youtube.com/watch?v=bqLuDnR6pfA)
- $\circ$
- o **Coupon** Codes for 25% off CrossOver: via\_HCFA-1500
- o *Users also report success with* Parallels *&* VMware Fusion.